#### *What do I need to start?*

- 1. Wi-Fi access for over the air transfer
- 2. Valid Library Card (less than \$10.00 in fines)

### *Downloading Overdrive App*

- 1. Go to Games & Apps or Appstore
- 2. Search for **Overdrive**
- **3.** It will come up **Overdrive: Library eBooks & Audiobooks**
- 4. Tap the **Get** button to start downloading of the app.
- 5. Once it is done downloading, tap the **Open** button.
- 6. Tap the **three lines** in the left corner, this will open a task pane.
- 7. Tap **Manage Libraries**.
- 8. Tap the **Plus Sign** in the upper right hand corner.
- 9. Search for your library by name, city, or zip code OR tap the Browse for libraries.

### *Setting up the Overdrive App*

- 1. Once you have performed the search, tap on any of the libraries in the Akron-Summit Count Public Library System.
- 2. Click the **Star** next to Akron-Summit County Public Library and the star will turn green.
- 3. This will add the library to your Overdrive App.
- 4. Next click on the three lines in the upper left hand corner, tap **Account**.
- 5. Tap the **Sign In** button if you already have a library card.
- 6. Enter your library.
- **7.** Tap on any of the **Akron-Summit County Public Libraries**
- 8. On the next screen from the drop down choose the correct library one last time.
- 9. Enter your library card number.
- 10. Enter the last four digits of your phone number (PIN).
- 11. Tap the Sign in button.
- 12. Tap the **Manage Account** button if you want to update your personal settings, libraries, searches, subscriptions, devices.
- 13. Tap the three lines in the upper left hand corner and then tap bookshelf.
- 14. Tap the button **Add a title**.
- 15. This will take you to Overdrive, where you will need to sign in to your library account.

## *Logging In*

- 1. If you have a library card, tap **already have a card**, **sign in**.
- 2. Tap on **Sign in** the upper right hand corner.
- 3. Enter your library card number found on the back of your library card. (Don't use A and B from your card.)
- 1. Enter your PIN, which is the last four digits of your phone number unless you have changed it.

## **Searching and Borrowing eAudio Books Only (two ways)**

- 1st. Before searching, tap on 3 lines on top right of screen and tap on Collections. Then tap on AUDIOBOOKS on next screen; you can filter more to "available now" to "new audiobook additions", etc.
- 2nd. After search on the result screen, tap on Filter down button, tap on Audiobooks, then on MP3 Audiobooks.

# *Searching and Borrowing*

- 1. Type in Search bar.
- 2. You can tap on the Filter drop-down arrow to see other options such as "Date added" or "Available now".
- 3. Tap on **Borrow**.
- 4. A pop up box will appear.
- 5. Click the **Borrow** button.
- 6. A new pop up box will appear that says **success**.
- 7. The title will be listed and how long it is checked out until a particular date.
- 8. Tap on **Download E-Pub Book** or **MP3 audiobook** button.
- 9. You will see the title added at the bottom of screen with "Open" menu. Tap on **Open**. Overdrive App will open and the title will appear on Overdrive bookshelf.
- 10. Tap on it to open and listen to or read it.

#### *How to Renew*

1. On your Silk browser, tap on the Bookshelf icon to go to your **Loans page**.

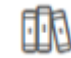

- 2. Tap the Renew button under the title you'd like to renew.
- 3. Choose an option for the length of the renewal (if available). Then, tap Renew again.

Note: Any time left on your current lending period is canceled when you renew a title. For example, if a title expires in two days and you renew it for seven days, the new due date will be seven days from the moment you renew.

1. After you renew the title, you'll see the new due date and options to open or download it.

### *Returning a book*

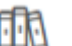

1. Tap on the go to your Loans page.

2. Tap the **Return** button under the title you'd like to return.